# MT1040A Network Master Pro Release Notes

# **Product Configuration**

The following table shows the relationship between the changed application and modules described in the Revision History.

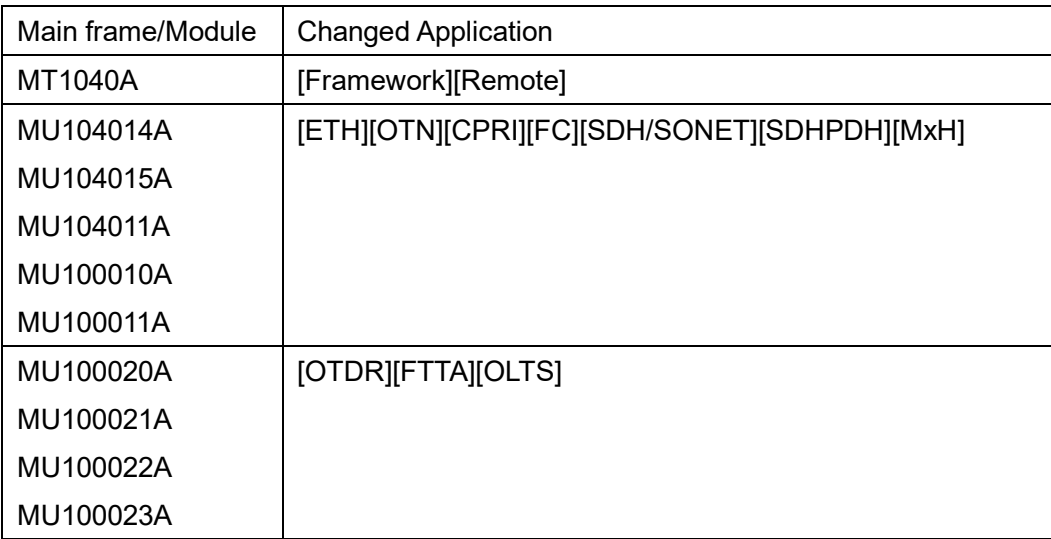

### **Latest Inst**a**ller File Name**

#### MT1040A

12.05.MT1040A\_SW

MX100001A-Setup-12.05-xxxxx.exe

MX100003A-2.0.0.62-xxxxx.exe

The following table shows the latest software and corresponding operation manuals.

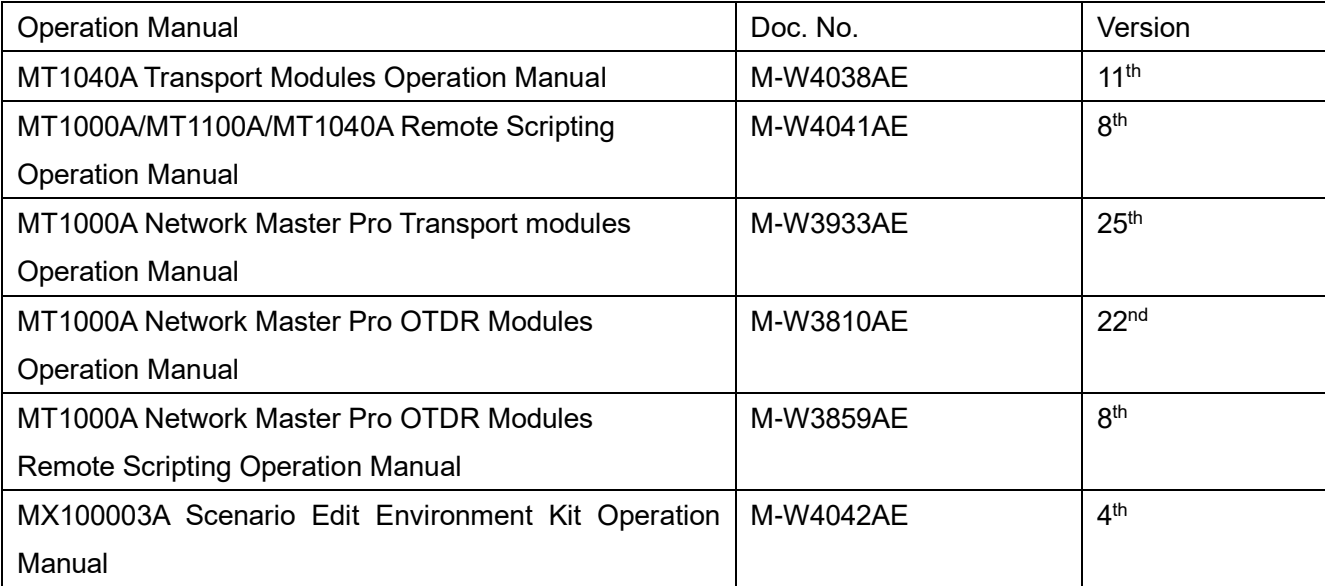

## **Installation Procedure**

- 1. When using battery, make sure that there is 40% (or more) power in the battery of the instrument.
- 2. Remove the USB memory from the MT1040A.
- 3. Press the power button to shut down the MT1040A. Never force to power off by holding the power button pressed for several seconds.
- 4. Remove the AC adapter or cable and see the power button turns to gray.
- 5. Copy the installer (X.XX.MT1040\_SW) to an empty USB memory stick formatted to FAT32 or NTFS file system.
- 6. Insert the USB memory stick into MT1040A.
- 7. Boot MT1040A to start installer.

The instrument will detect the USB stick, and start installing the software. After the installation has finished the instrument will reboot and start with the new software.

8. Remove USB stick after installation is complete

You can check the installed version at **System Information** screen.

### **Installation Procedure via network.**

- 1. When using battery, make sure that there is 40% (or more) power in the battery of the instrument.
- 2. Install the Control Software(MX100001A) on your PC. (Please refer "3.4.1 Installation of Control Software" on MT1040A Transport Modules Operation Manual.)
- 3. Configure the Ethernet communication between the Control Software(MX100001A) and MT1040A. (Please refer "3.4.2 Connection and Setup" on MT1040A Transport Modules Operation Manual.) Select the update tab on Control Software to show the upgrading box.

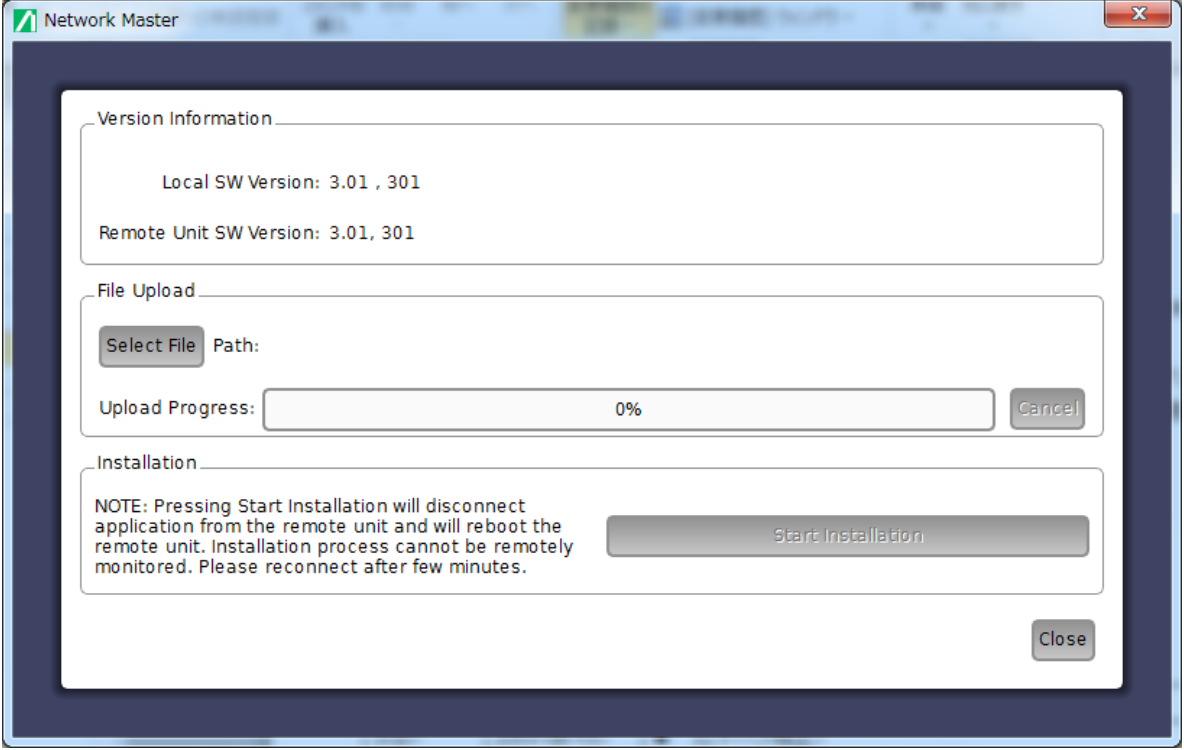

- 4. Touch Select File to launch the dialog box.
- 5. Select the software file. Progress bar shows Upload Progress. Touching Cancel aborts the file uploading.
- 6. After file uploading finishes, touch Start Installation.

Touching Start Installation will reboot the Network Master. Installation process cannot be remotely monitored. Please reconnect after several minutes.

# **Revision History**

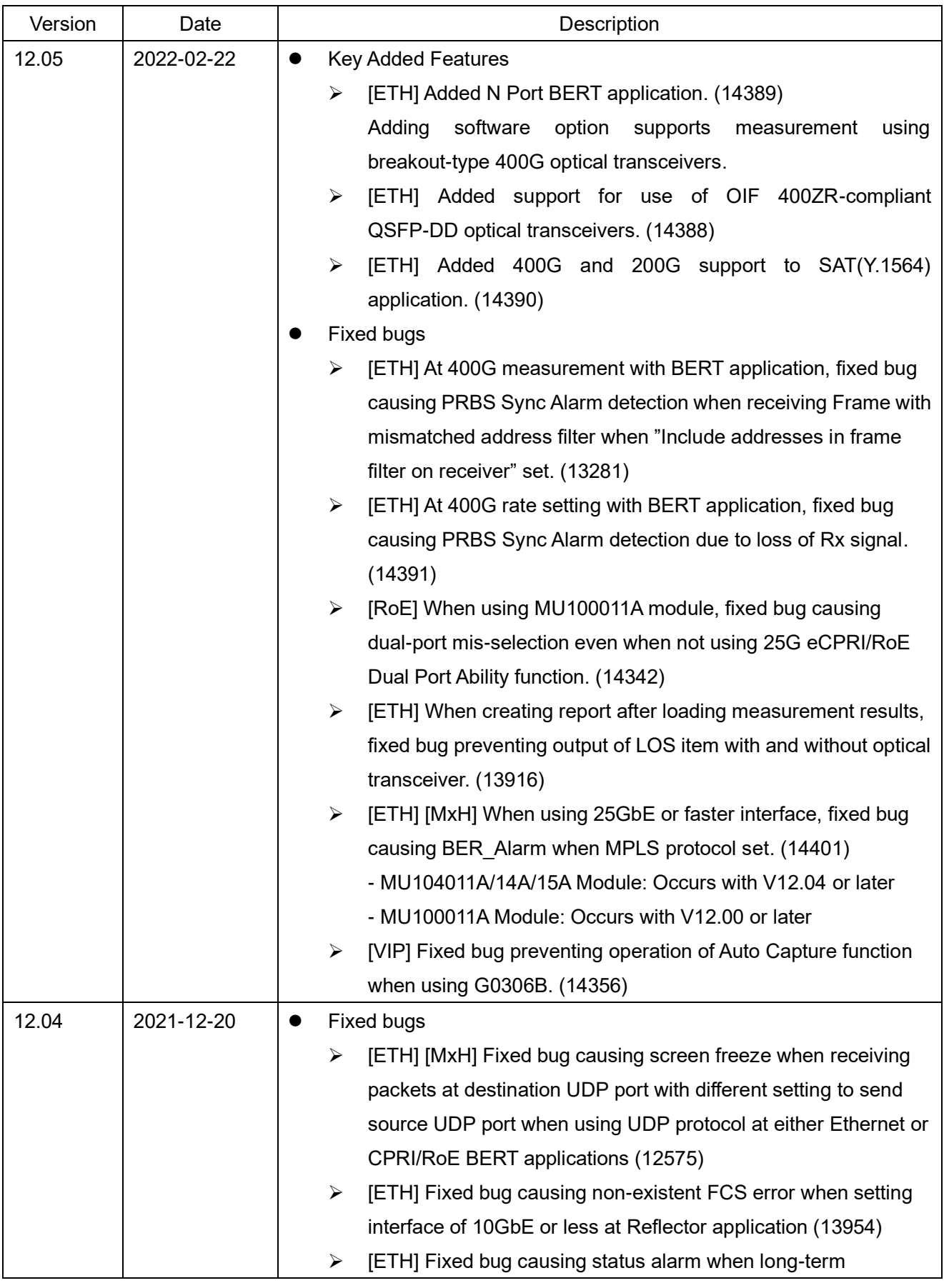

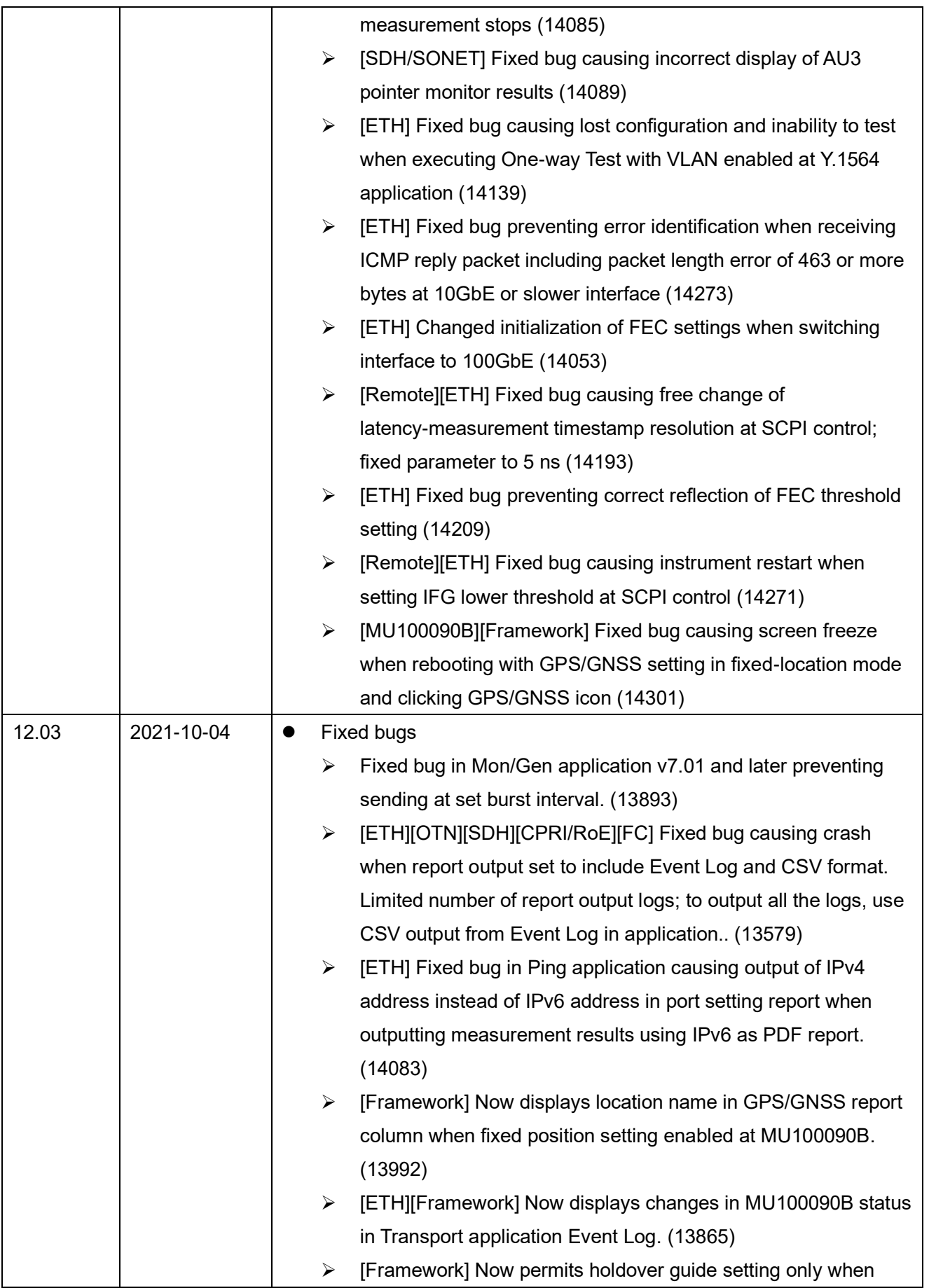

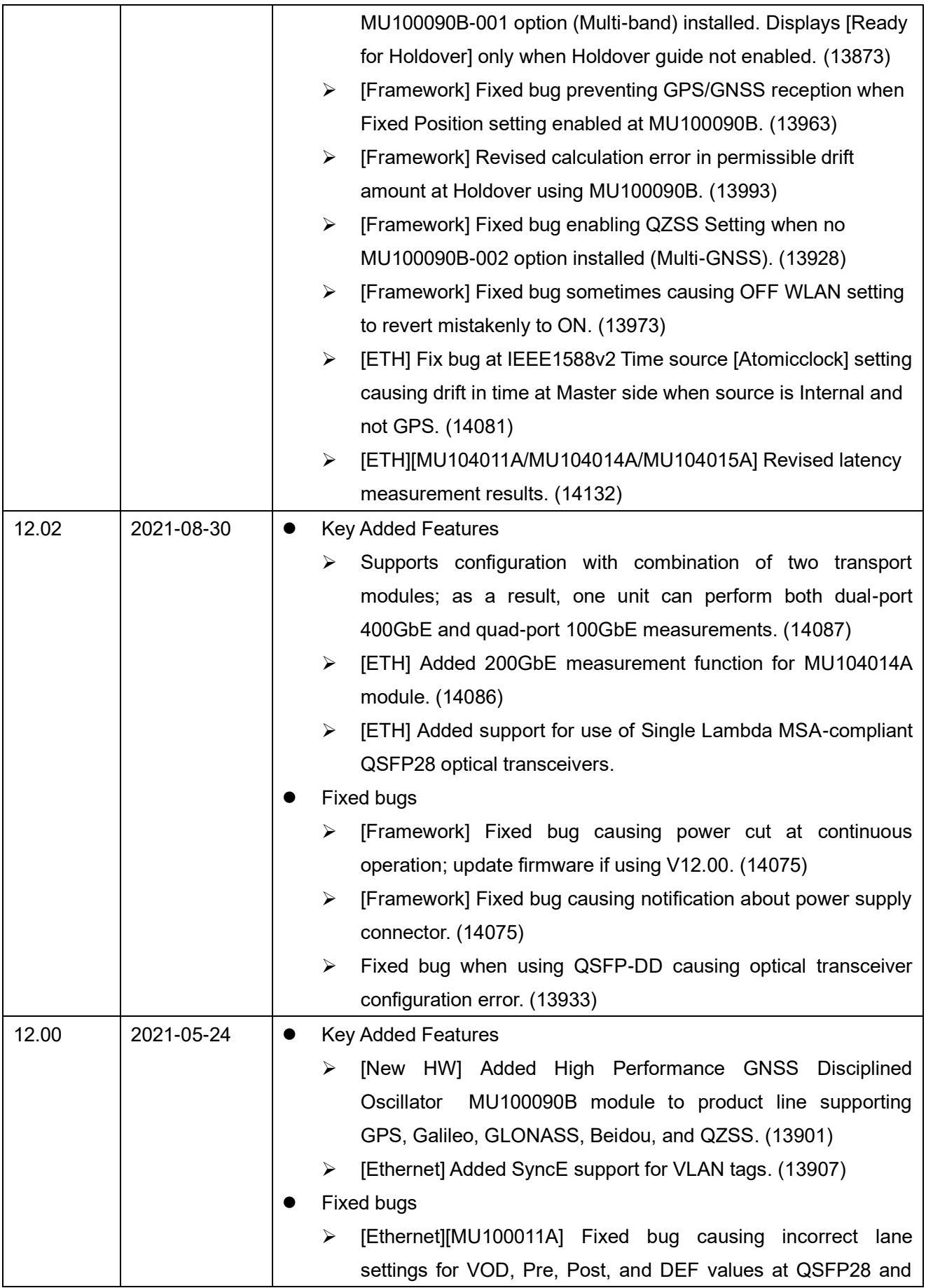

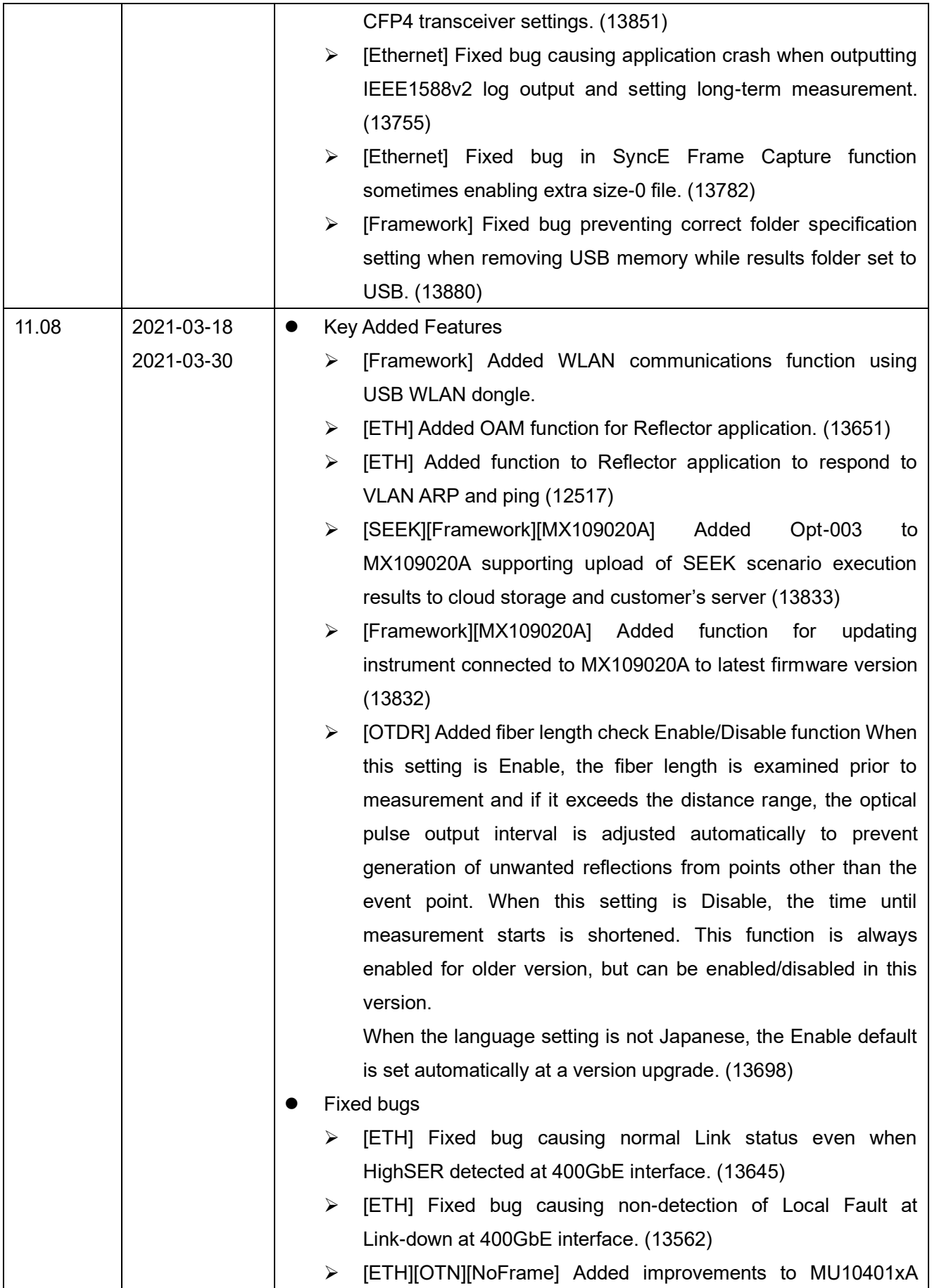

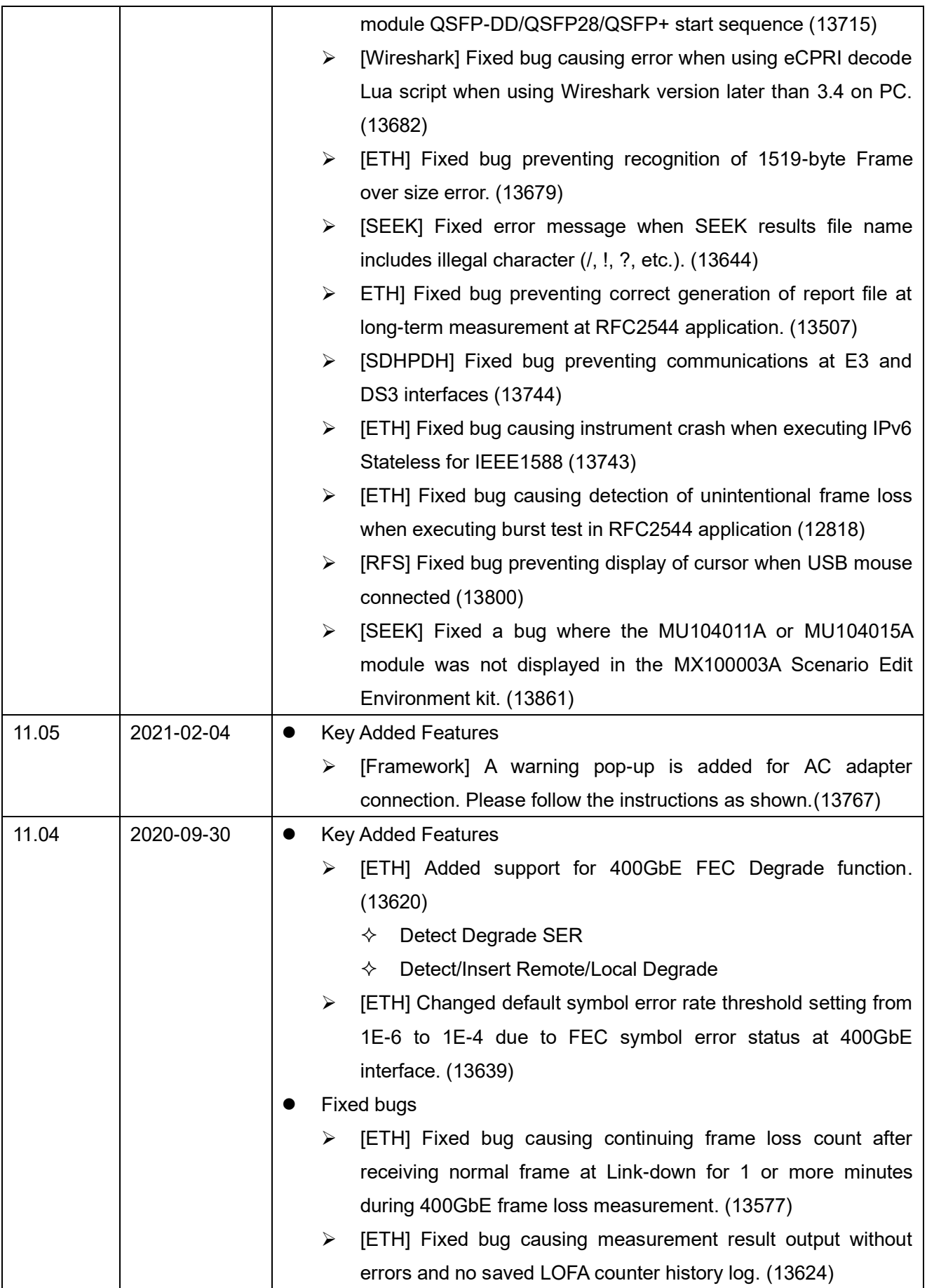

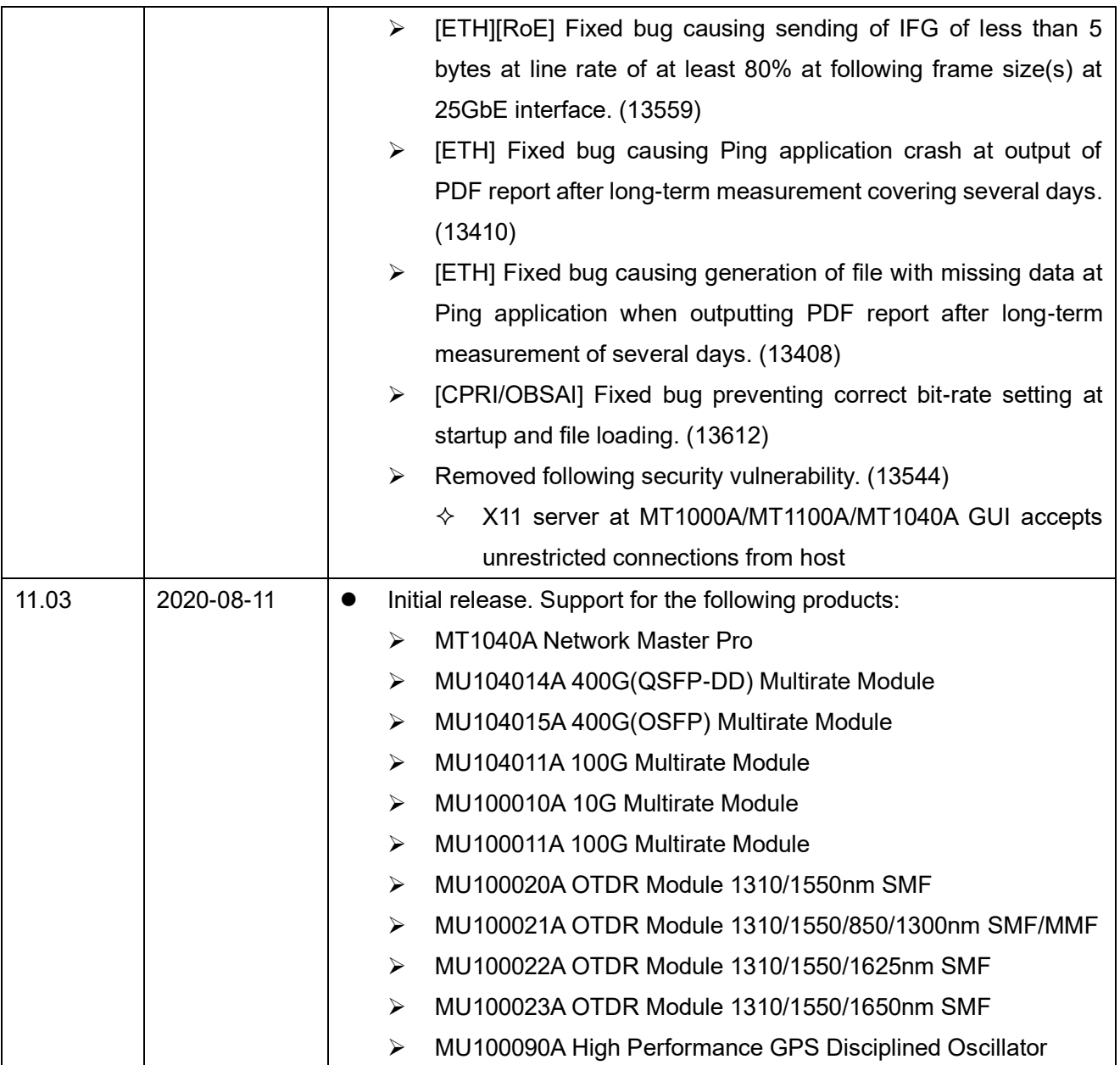

### **Known Problems**

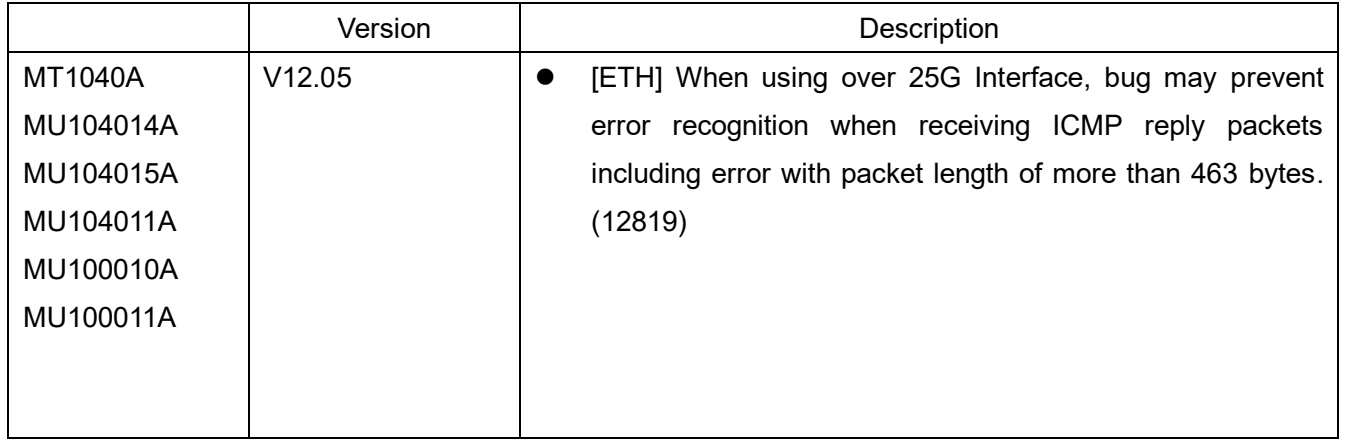